## **Application Note**

# Setting up RADIUS authentication on Opengear devices using Windows 2003 Internet Authentication Service

Opengear devices can be set up to authenticate and get permission information via the RADIUS authentication protocol. This document describes how to set up an Opengear device, and Windows 2003 so that the Opengear can authenticate against existing Windows user accounts.

#### **Configuring Windows 2003 server**

To use Windows 2003 for RADIUS authentication, the **Internet Authentication Service** (IAS) needs to be installed. If it is installed, there will be an entry in the Administrative Tools menu.

If it is not installed, you will need a Windows 2003 installation disc.

Go to Control Panel, and click on Add/Remove Programs.

Click on Add/Remove Windows Components, and then browse down to the Networking tick box, and tick it.

When expanded, you should see a number of options such as DHCP/DNS etc, and Internet Authentication Service. Tick that, and click OK until Windows starts installing it.

In this App-Note, the Windows 2003 installation we are using does not have Active Directory installed. Active Directory will not affect the use of RADIUS, but the group and user configuration menus are different.

The example scenario that this Tech-Note covers, is creating a "Router Administration" Group, members of which will be able to get to the console of a Cisco Router connected to the Opengear device (in this case, the router is on console port 3).

The first step is to create the *RouterAdmin* group. Of course, existing groups can be used for this.

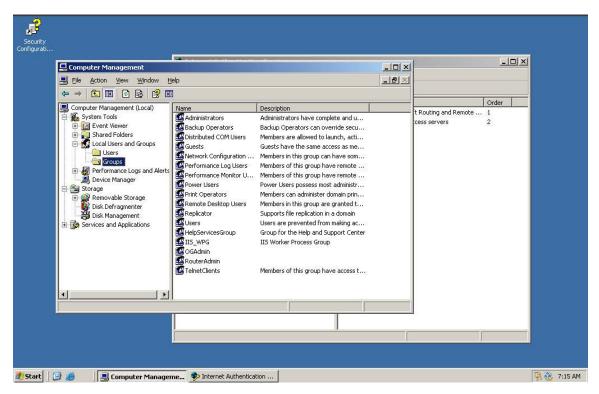

In the above screen shot, you'll notice that a RouterAdmin group has been created.

Once the group is created, add any users that you wish to have access to port 3 on the Opengear to this group.

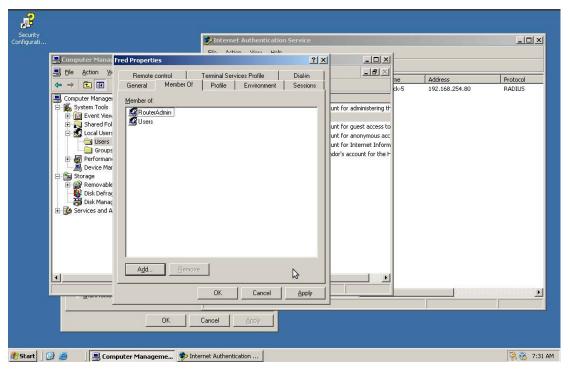

In the above screen shot, user "Fred" has been made a member of the "RouterAdmin" group.

The next step is to configure the RADIUS client.

Open up the Internet Authentication Service configuration app by going to Administrative Tools, and selection Internet Authentication Service.

Right click on RADIUS Clients and select New RADIUS Client.

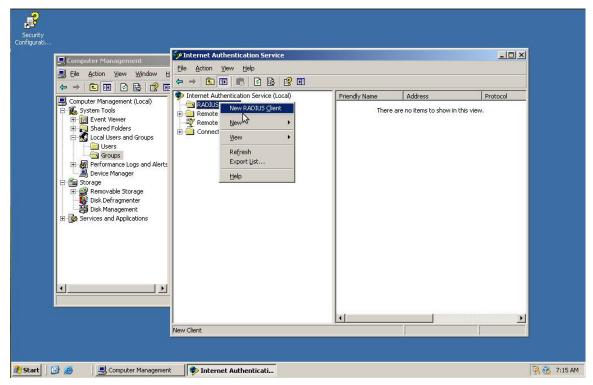

The RADIUS client corresponds with the Opengear device, so fill in the IP address or DNS name of the Opengear device, and choose a simple name for the device. This name will be used later on in the Remote Access Policy, so choose something consistent if you multiple devices.

Once you have filled in these details, click Next.

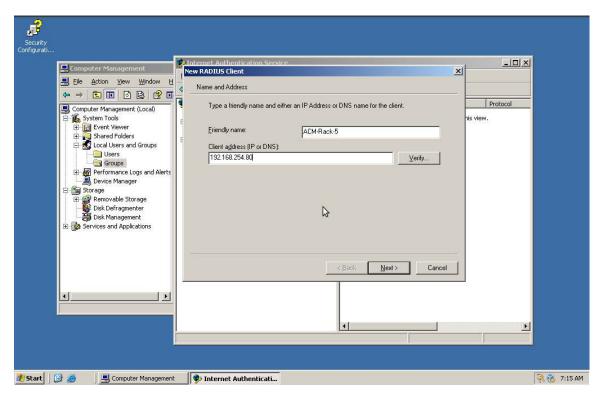

Now, choose a shared secret. This is the RADIUS password that is set on the Opengear device, and is used to encrypt all authentication traffic between the Opengear and the RADIUS server. Leave the "Request must contain Message Authenticator Attribute" tick box un-ticked.

When the shared secret is entered, click Finish.

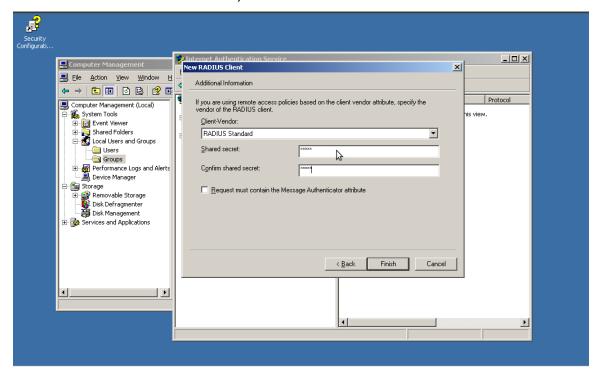

Next, we create a new Remote Access Policy. These policies are used to evaluate incoming RADIUS Access Requests from RADIUS clients.

Right click on the Remote Access Policies folder, and then select New Remote Access Policy.

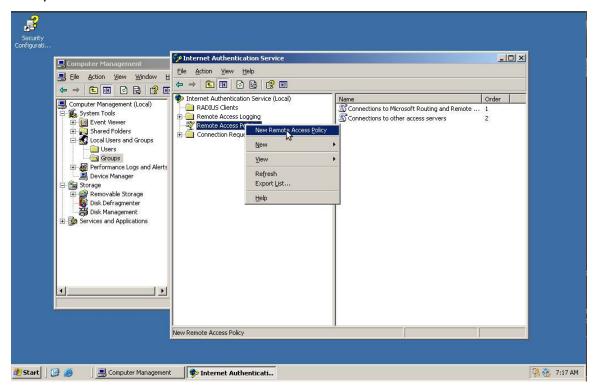

Select "Set up a custom policy", and then fill in the policy name. This is a descriptive name, and is not referenced anywhere else.

Once filled in, click Next

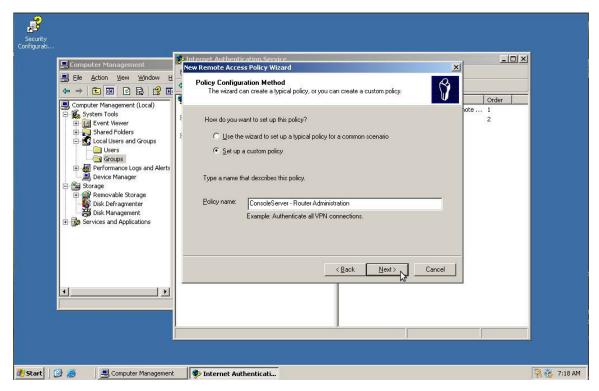

Fill in the Remote Access Policy Conditions.

Incoming RADIUS requests are evaluated against these conditions, and if they match, then this policy is used to either Grant or Deny access. In this case, we are matching against two items; the "Client-Friendly-Name", which is the name that was assigned to the Opengear in the RADIUS Client setup, and the "Windows-Group", which will be set to the RouterAdmin group created earlier.

Use the Add button to add these conditions, and then click Next.

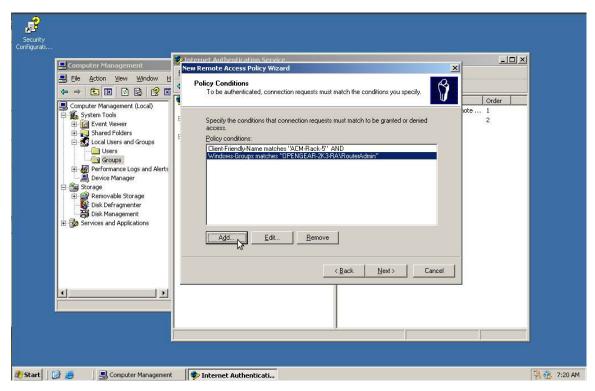

This screen determines what action will be taken if the incoming RADIUS request matches this policy.

Select Grant remote access permission, and click Next.

On the next screen, click Edit Profile

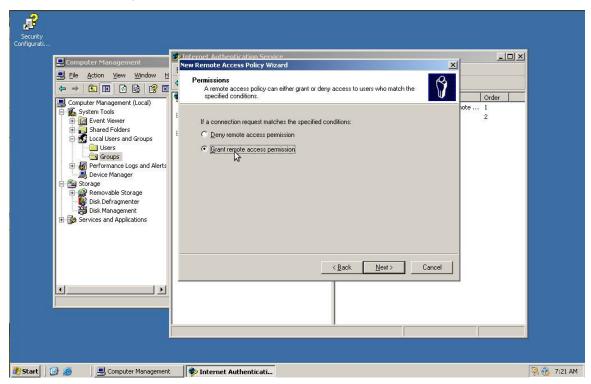

To let the Opengear authenticate against the RADIUS server, click on the Authentication tab, and make sure Encrypted authentication (CHAP) and Unencrypted authentication (PAP,SPAP) are ticked.

In Dial-in networking, PAP is considered unsafe, but when used in RADIUS, any password data is encrypted using the RADIUS shared-secret, which means that PAP related security concerns do not apply.

When this is done, click Apply.

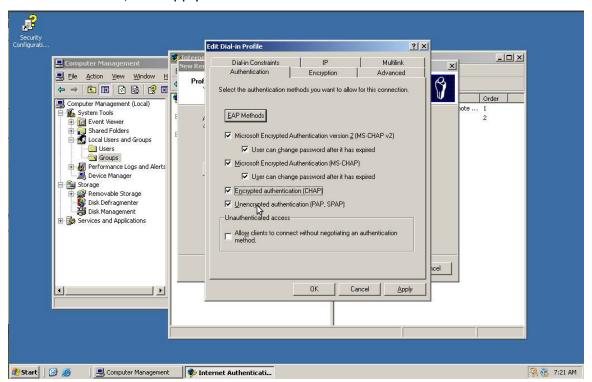

Next, click on the Advanced Tab. This tab allows the user to specify which RADIUS attributes are sent back to the RADIUS client on successful authentication. The Opengear devices use the "Filter-ID" attribute to determine which groups the authenticated user should be a part of.

Click the Add button.

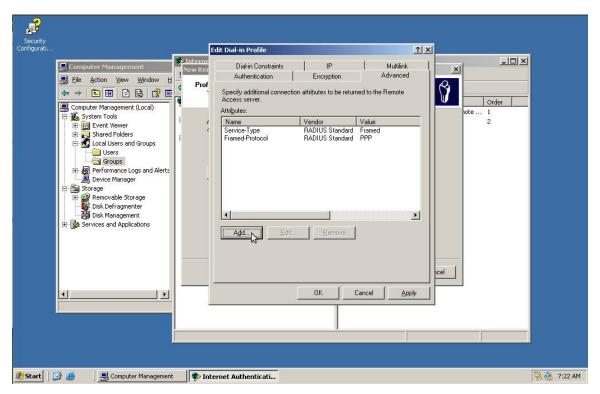

Select the Filter-ID attribute, and then click Add.

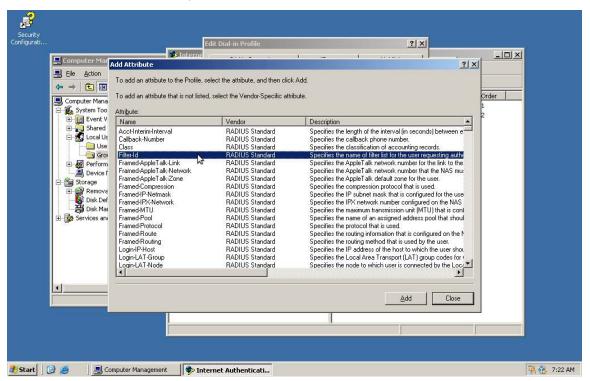

Click on Add again, and then fill in the group string. In this case, we're going to create a group on the Opengear device called *router\_admin*, so the group string is

:group name=router admin:

If you wish for these users to be part of more than one group on the Opengear, you can add more to this string. For example, if these users were to be part of the *firewall\_admin* group as well, the group string would be

:group\_name=router\_admin,firewall\_admin:

Fill in the group string, and click OK.

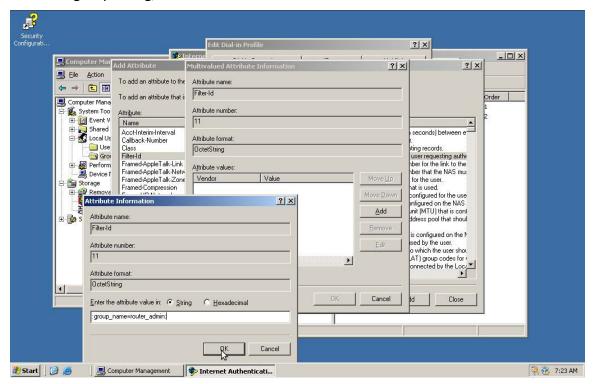

Once you've clicked OK, the Advanced tab should show the Filter-ID attribute as well as the others.

Click OK.

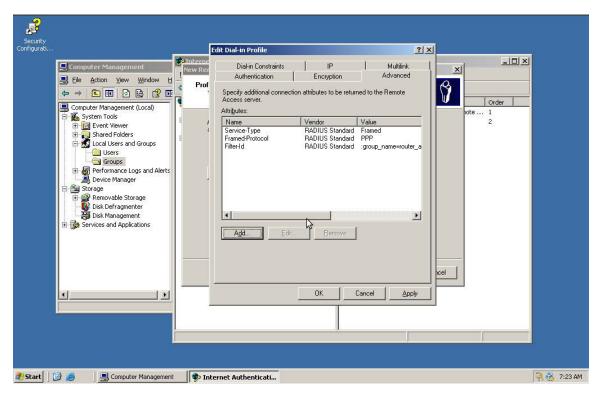

Once you click ok, you may get this pop up message about Help Topics for authentication methods.

Click No, then click Next and Finish.

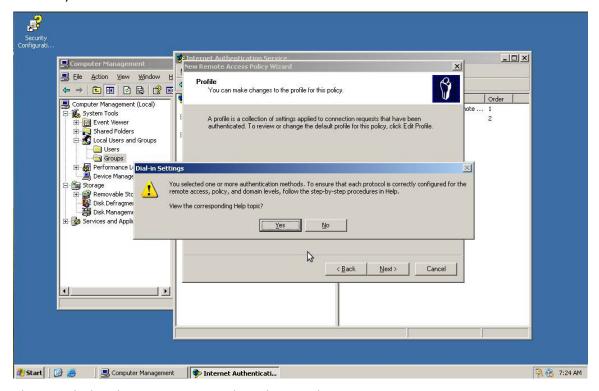

This concludes the set up required on the Windows 2003 server.

#### **Configuring Opengear device**

Connect the Web UI on the Opengear, and then navigate to the Serial Port entry.

In this example, we've configured port 3 to be connected to the console on the Border Router.

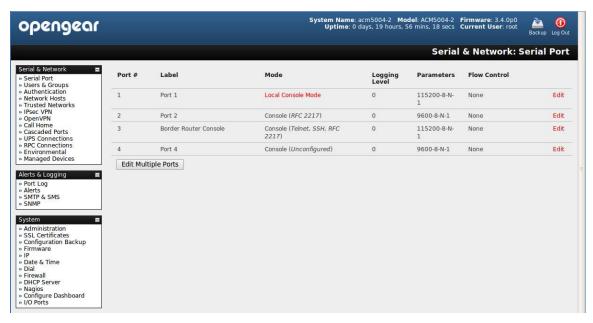

Navigate to the Users & Groups page, and click Add Group.

Fill in the group name as *router\_admin* (as set in the attribute), and then select which ports this group has access to. In our case, that is port 3.

### Click Apply

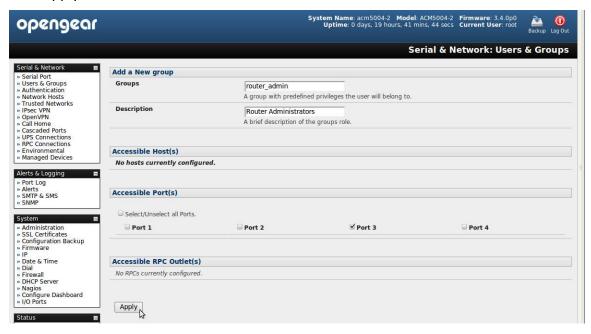

Navigate to the Authentication Page.

Select LocalRADIUS (this allows both local users and RADIUS users to connect, with local users being evaluated first), tick the Use Remote Groups tick box, and then fill in your RADIUS server details. The server password is the shared secret you entered when you set up the RADIUS Client during the IAS configuration.

Once this is done, click Apply at the bottom of the page.

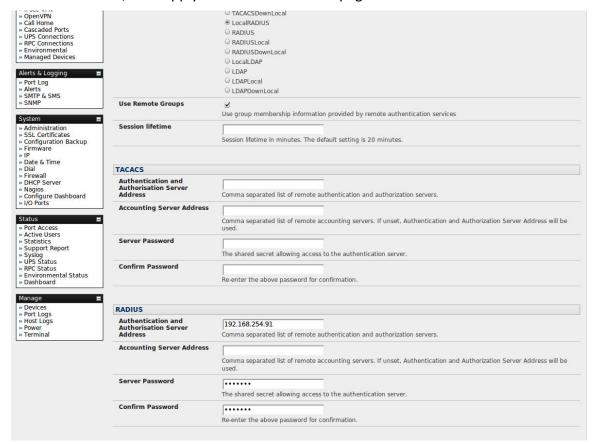

Now, you can test your RADIUS configuration.

Using SSH, try to connect in as a Windows User, who is a member of the RouterAdmin group.